## **Cannot send email**

Check setup

Subperb (Outlook Express)

1. In Outlook Express, select Tools > Accounts.

2. In Internet Accounts, Click tab **mail** select account that you want to setup > then select Properties

3. Go to tab Server

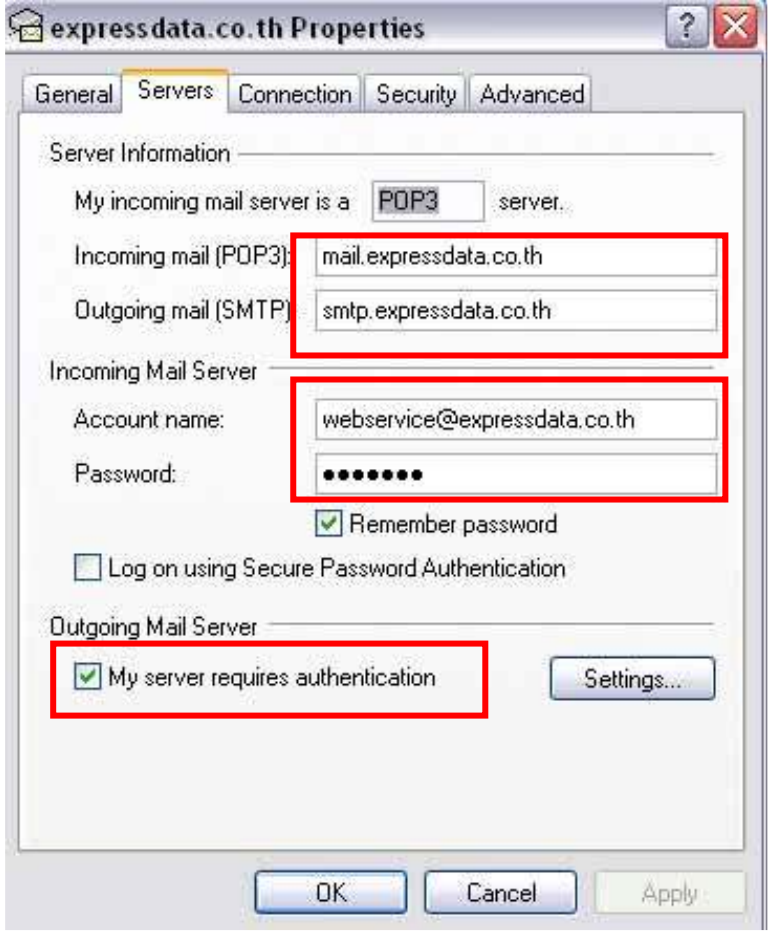

## 4. Checking

**-Incoming mail (POP 3 ,IMAP or HTTP ) server :**  Should be: mail.yourdomainname

**-Outgoing mail (SMTP) server :**

Should be: smtp.yourdomainname

**-Account name:** Should be your email account (Make sure that have @your domain name)

**-Password:** Confirm your password

-Check the box that said "My server requires authentication"

## 5.Go to tab Advance

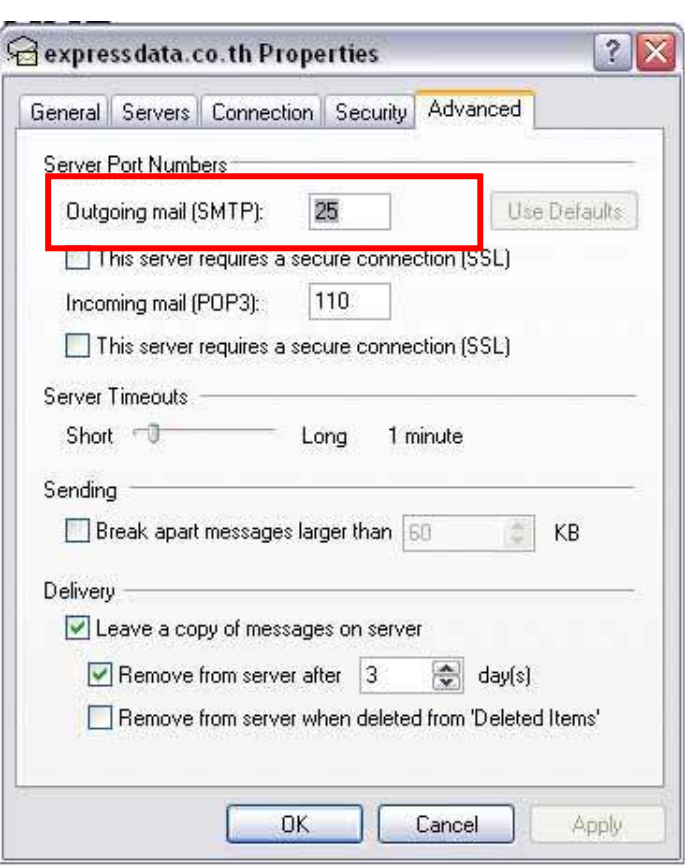

- Verify that you have 25 for your Outgoing mail (SMTP)
- If used port 25 and still have problem, change port to 8025